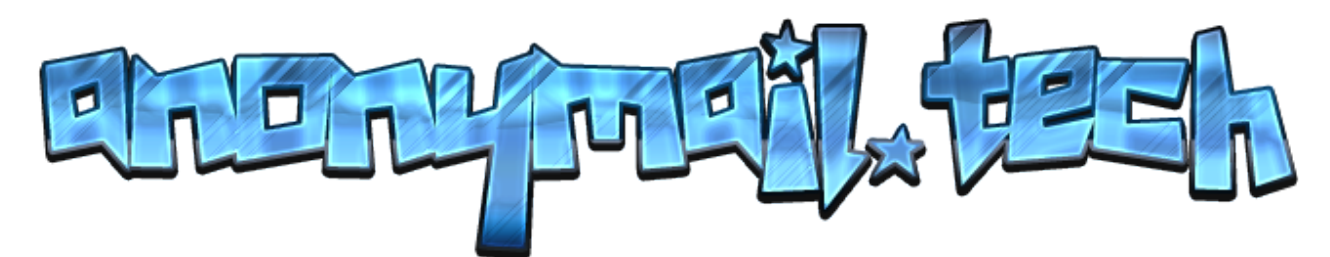

## **WebMail and Mail Client: how to access it, and how to configure the mail client with the tor hidden service**

**The Darknet Project** offers a vaste range of free hidden services. Among all we offer a complete a secure mail service.

**AnonyMail** is free, useful for your most important usage, and it works on torlands and also on clear web: you'll be able to access it via TOR, directly from our TOR hidden service, or by normal web.

In this tutorial, we will learn how to access it by webclient and how to set up a mail client, with the tor proxy, accessing the smtp/imap hidden services, in order to access our mailbox directly from desktop, in the securest way possible.

First of all, you'll have to know that AnonyMail works well in both networks: in clear web, but also in tor network, so you'll be able to send/receive mails by normal mail addresses and by .onion mail services, such Torbox, Sigaint, and all most popular mail systems.

You will receive a single sing-in access, and a single mail control panel, but you will be able to send receive with 2 different adresses:

• user@fuacantanj2vhfpw.onion

• user@anonymail.tech

# **WEBMAIL**

To access the webpanel is easy and simple and you can do it directly from our hidden service or from the classic WWW.

This is the addresses where to login:

•Clearweb: darknetproject.info/mail – allowing all connections

• Tor Hidden Service: fuacantanj2vhfpw.onion/mail – allow only tor connections

Once you're on the mail client login page, it's enough to put your credentials to login your email address:

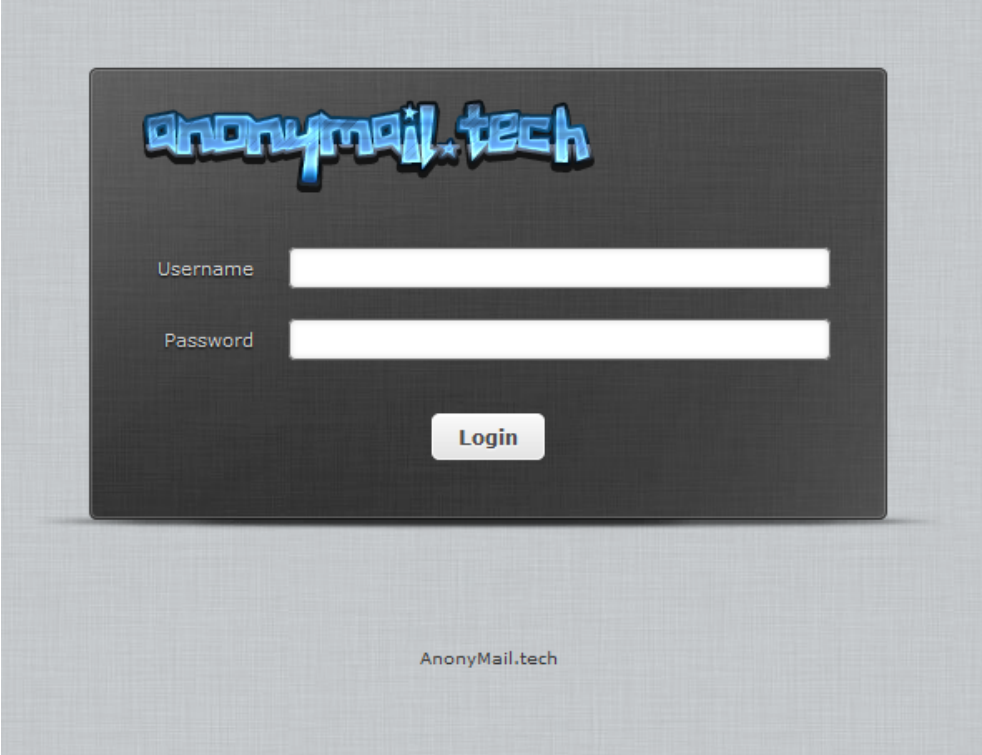

#### Here there are many screens of the Webclient:

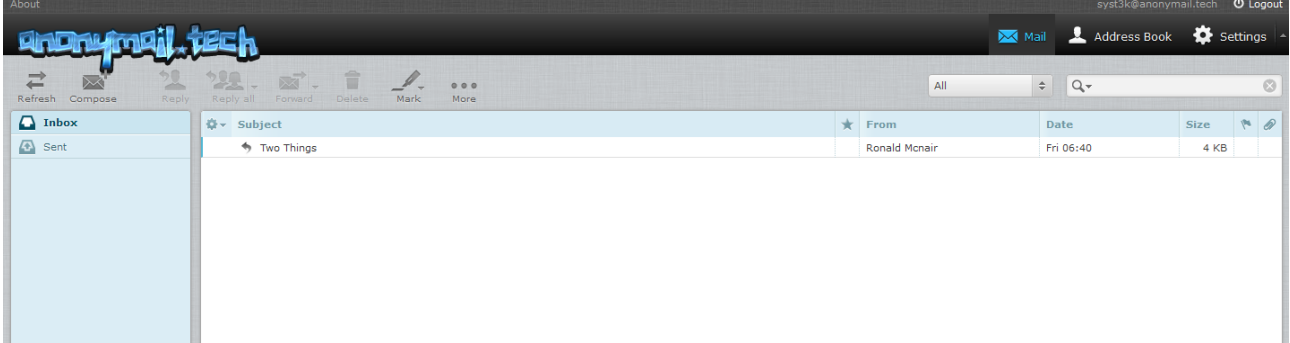

syst3k@anonymail.tech **U** Logout

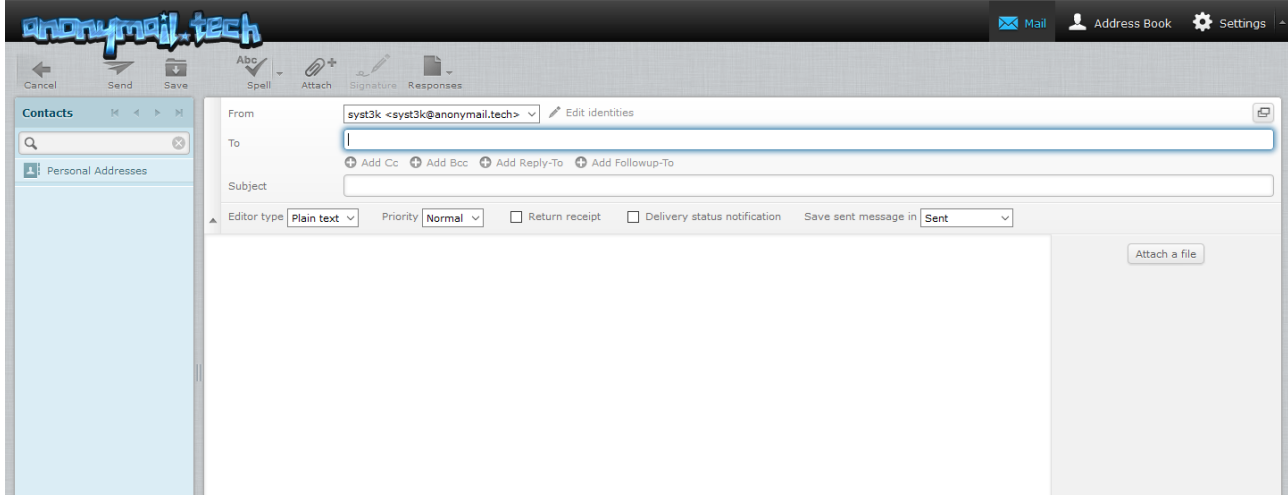

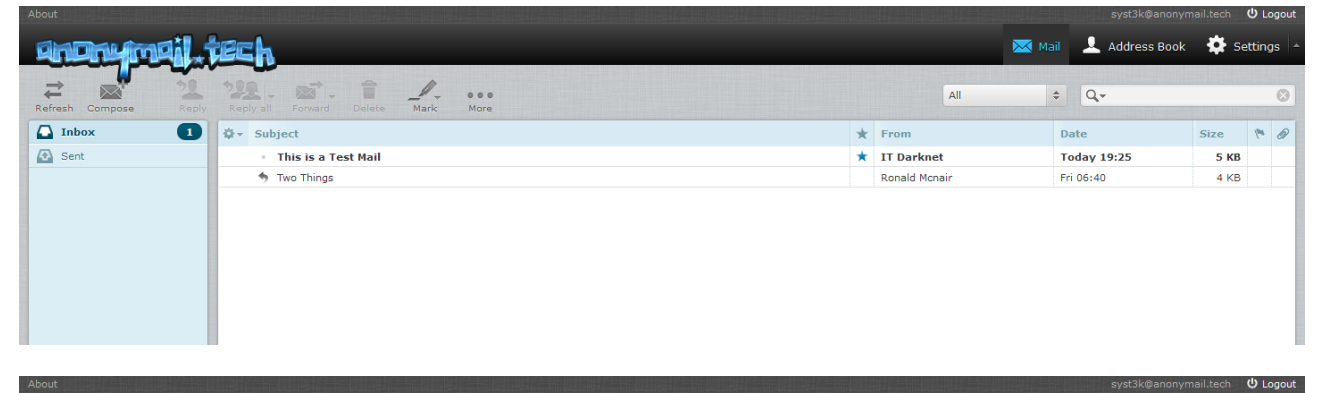

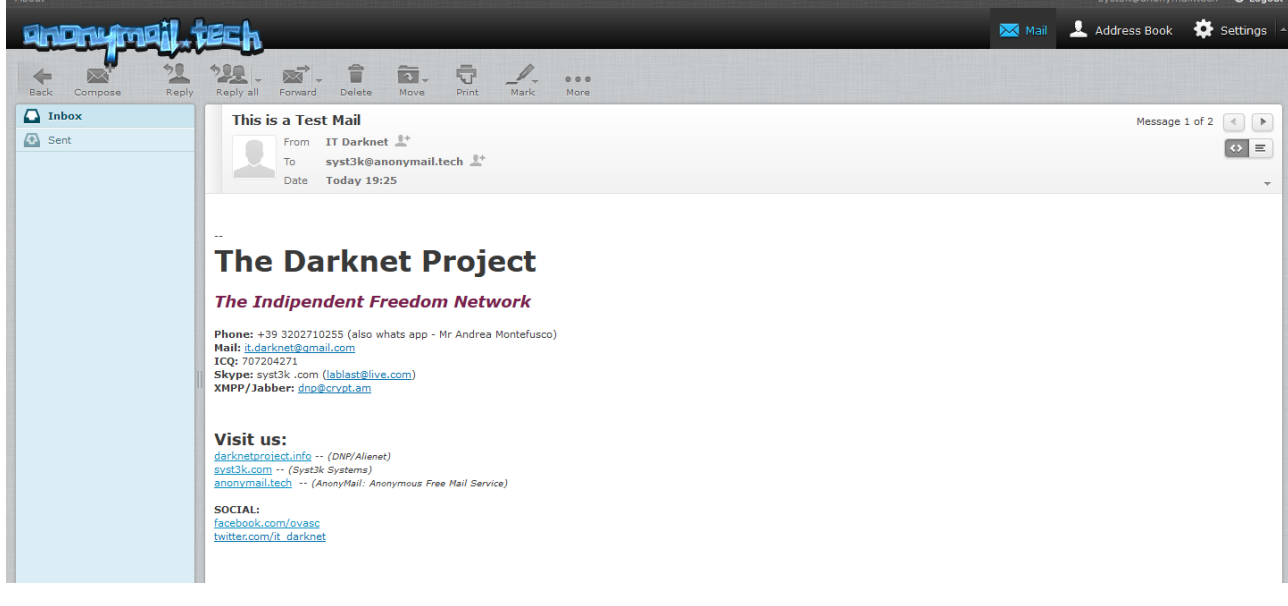

### **SETTING UP THE MAIL CLIENT WITH THE TOR HIDDEN SERVICES FOR A SECURE AND SAFE ACCESS**

**Another very useful, secure and fast way to access your mail account is to set-up a mail client, configuring it**

**with the tor proxy and connecting with your account directly from the tor hidden services. First of all, you need to have an activate account.**

**Download a mail client, in this tutorial we have used Thunderbird, an opensource mail client and one of the**

**best. Thunderbird is totally free, and can be downloaded here: https://www.mozilla.org/it/thunderbird When we've installed it, we have to download a plugin, open thunderbird and open the Plug-in page:**

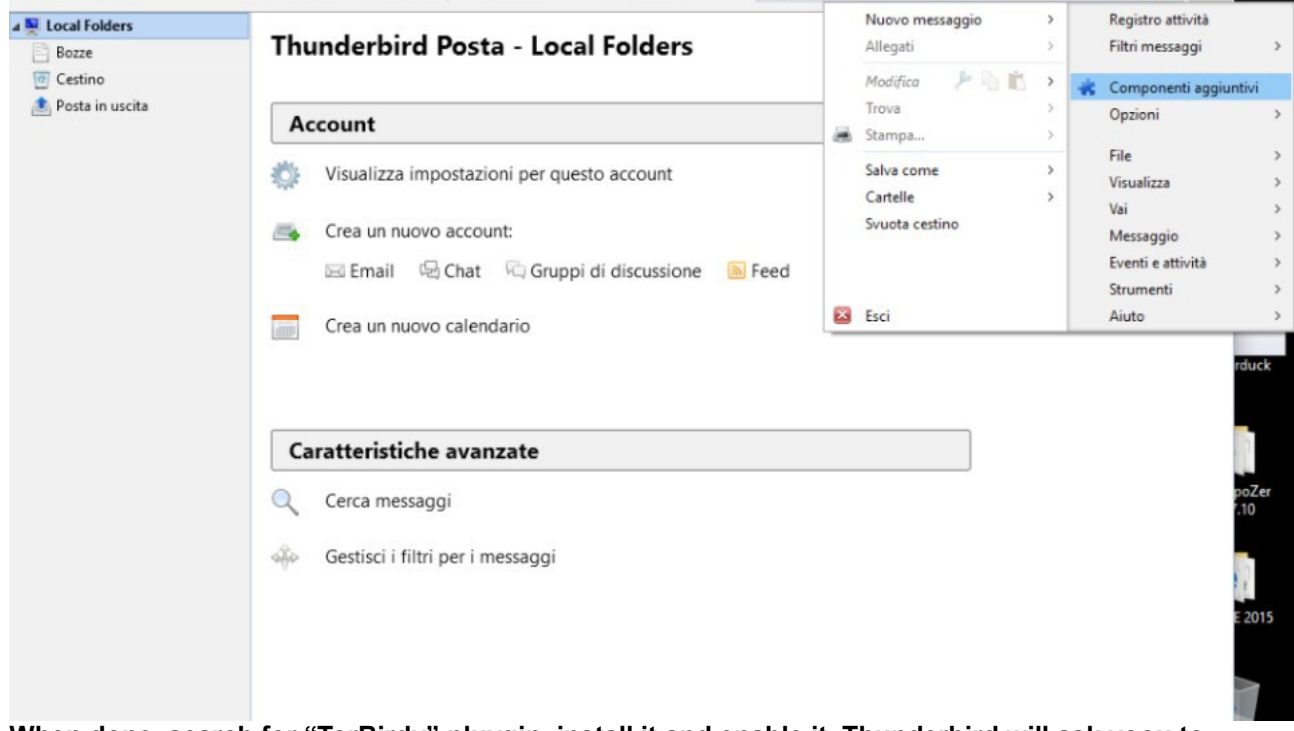

**When done, search for "TorBirdy" pluygin, install it and enable it. Thunderbird will ask yoou to restart the mail client, do it.**

**Now that TorBirdy is installed and enabled, close the thunderbird client, than, start the TOR browser bundle,**

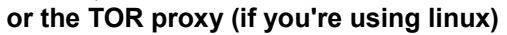

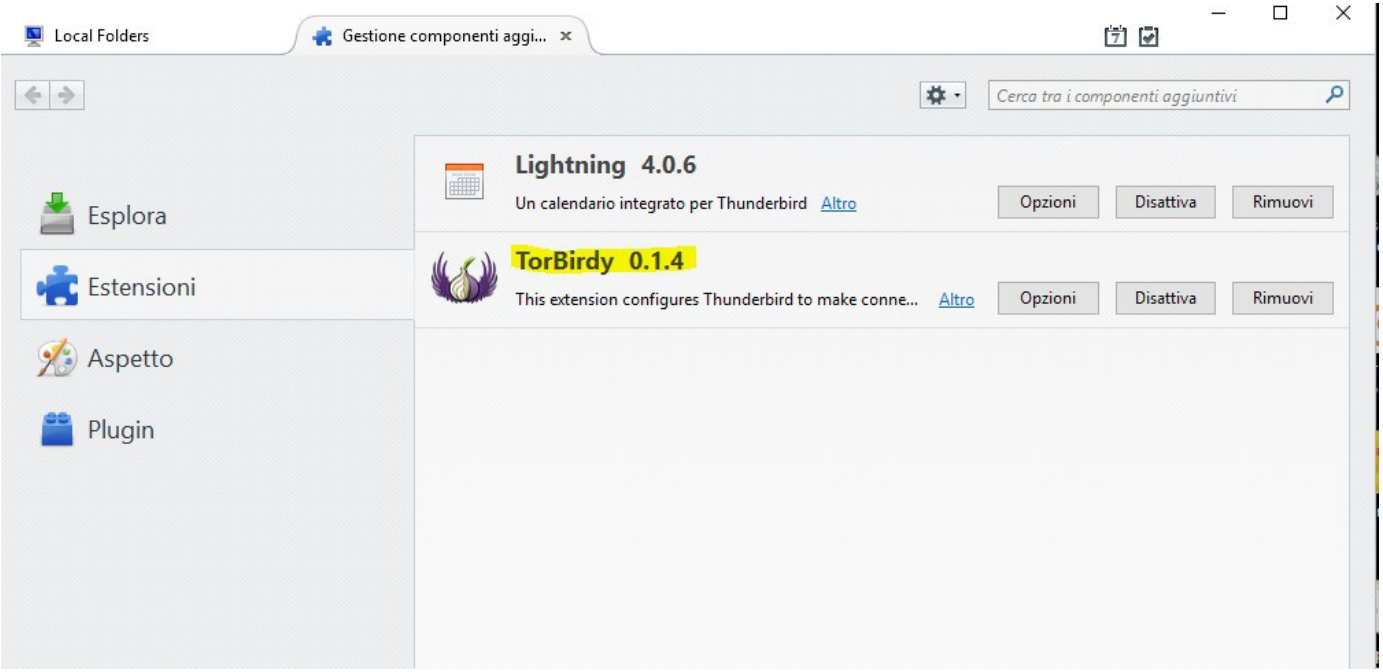

**Check if the plugin is loaded and enabled:** muesto account

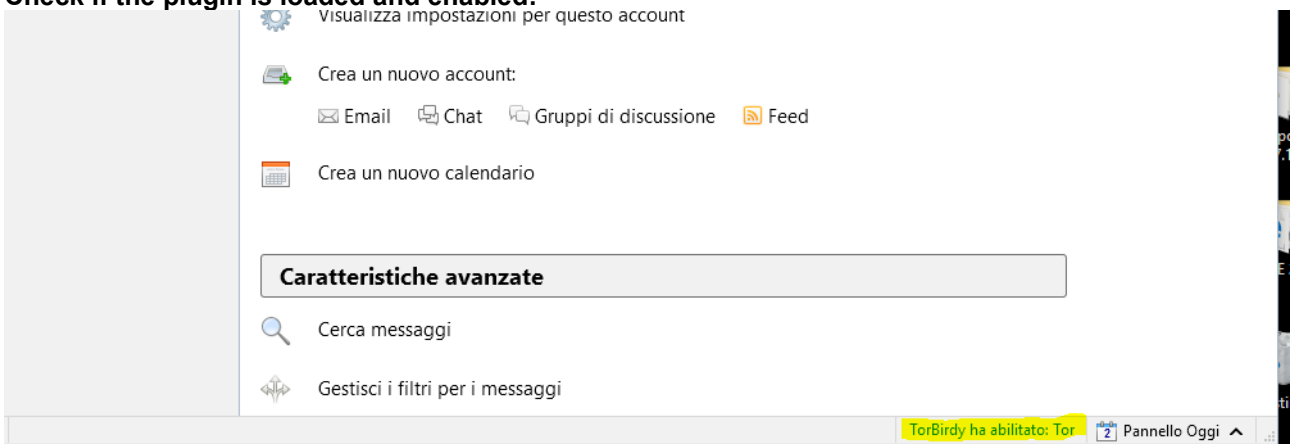

**Now, we have to create the account. In main page, under the section "Create a new account" select "mail"**

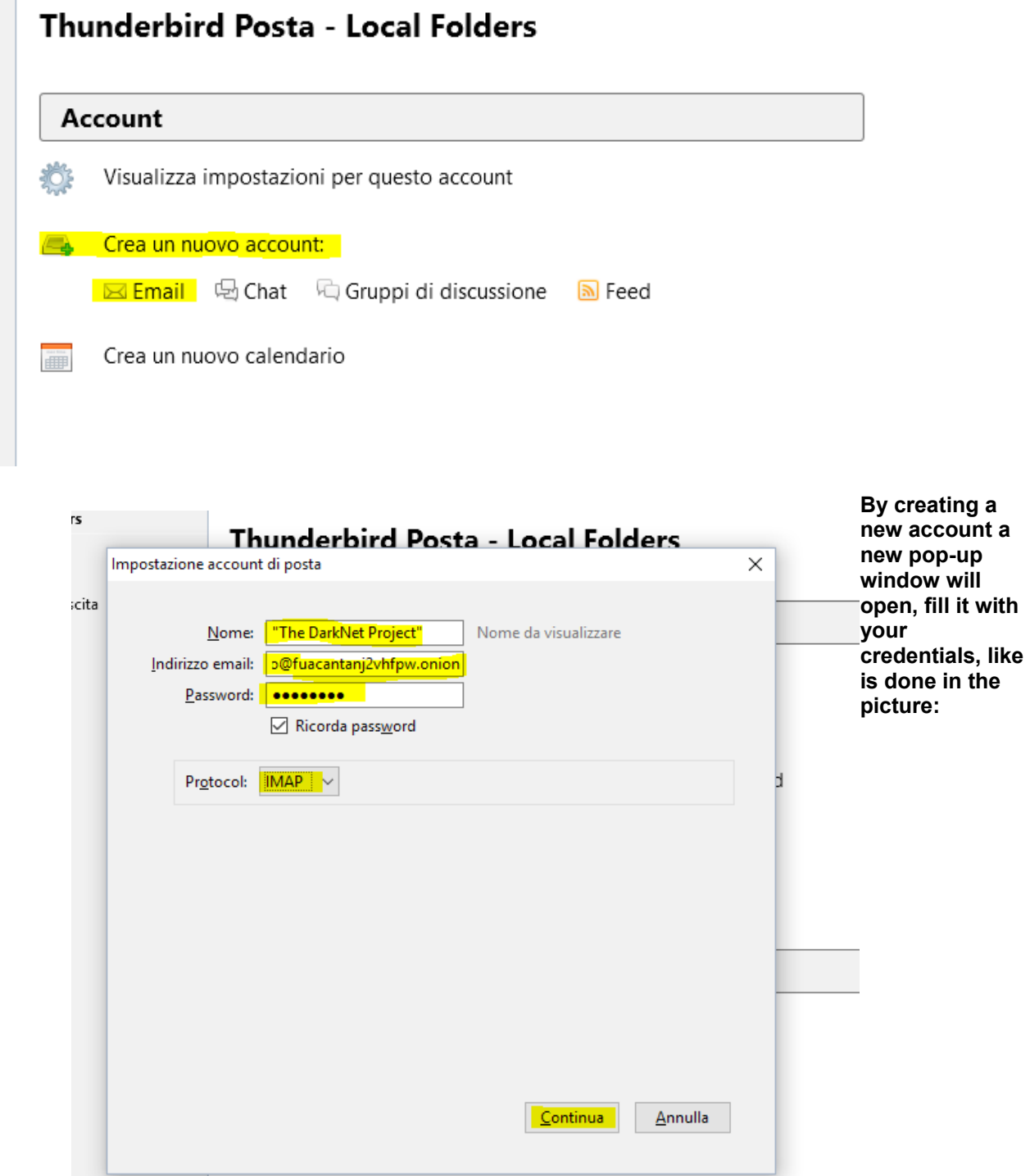

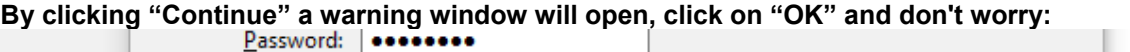

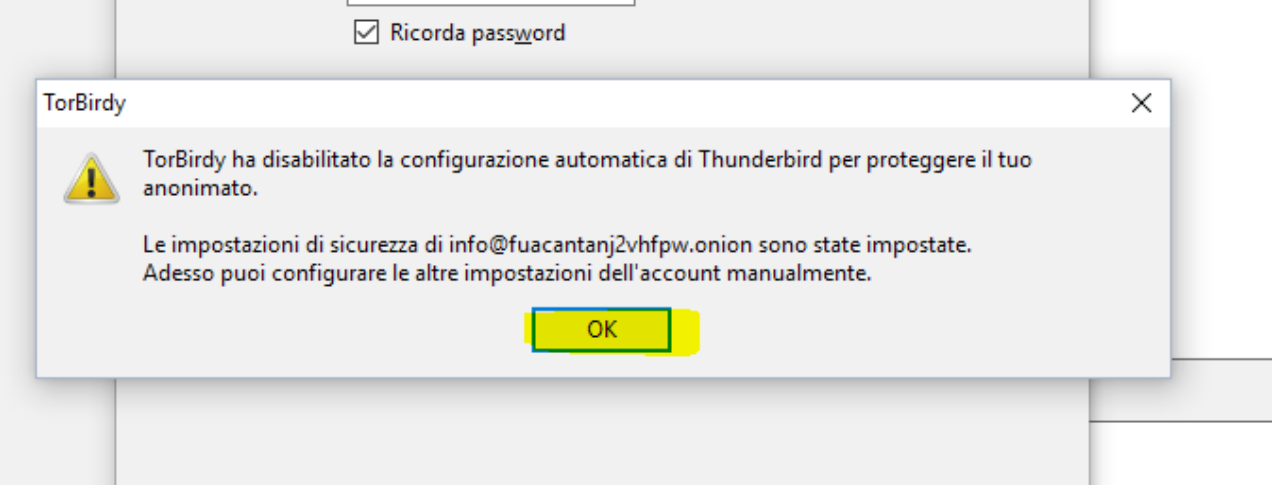

**At this point the "Account's Setting" page will open, we will set the IMAP server/port and the SMTP server/port.**

**We will set it with the HIDDEN SERVICEs IMAP/SMTP (securest) This is the server's details: IMAP: fuacantanj2vhfpw.onion PORT: 143 SMTP: fuacantanj2vhfpw.onion PORT: 25 Starting by IMAP, follow the picture:**

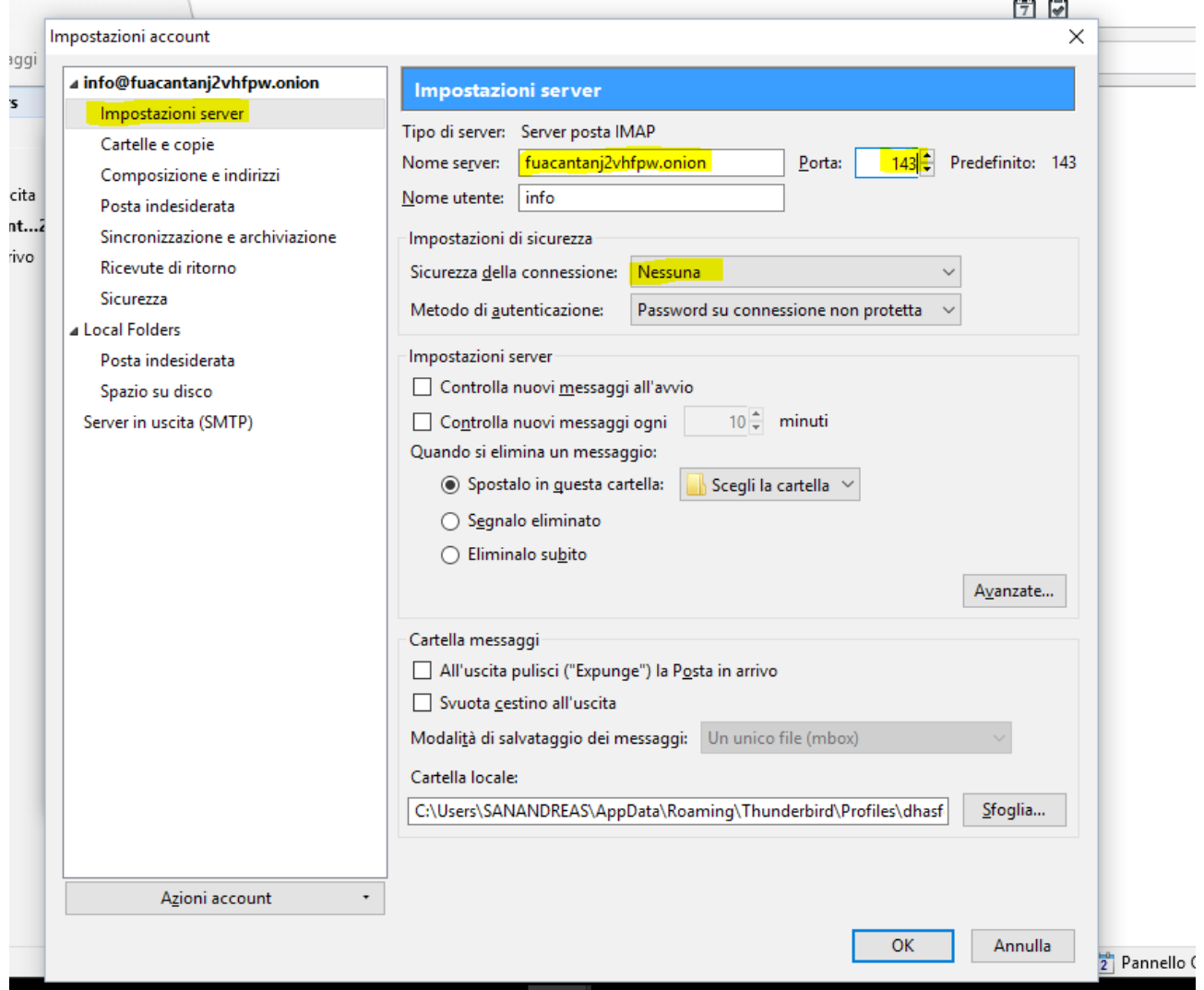

#### **Now, we will set the SMTP server, like before, follow the picture: Now, we have to modify the auto-generated SMTP server, as in picture:**

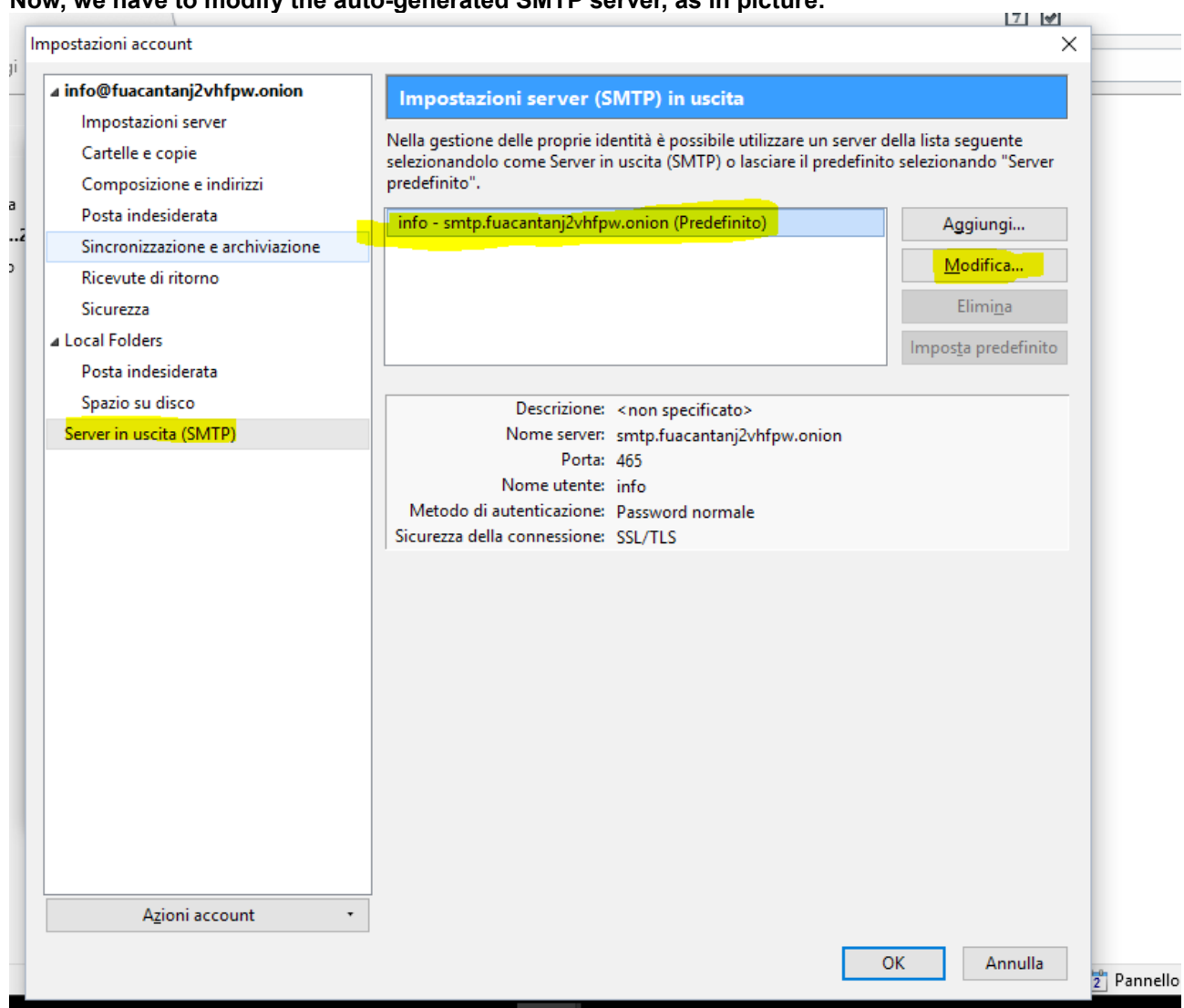

**Now, we have to modify the auto-generated SMTP server, as in picture:**

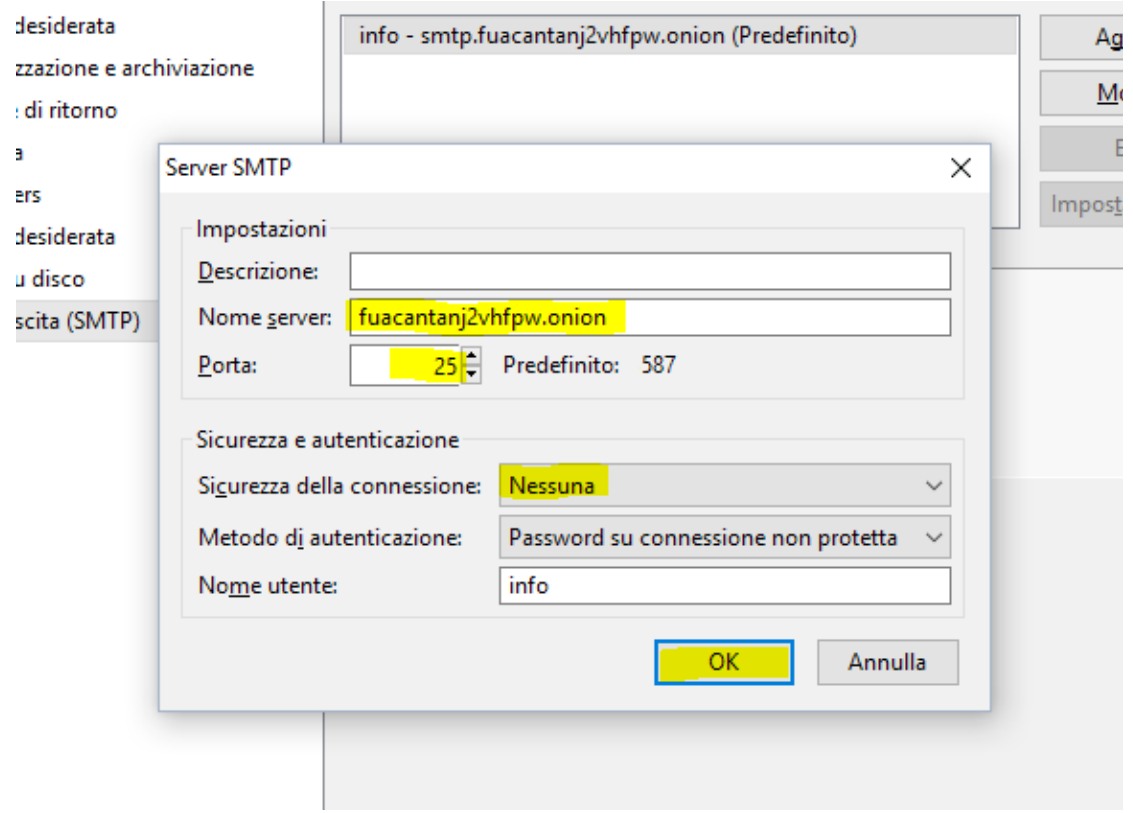

**Now, it's time to try to connect to the IMAP server, in order to send/receive your emails directly from your mail**

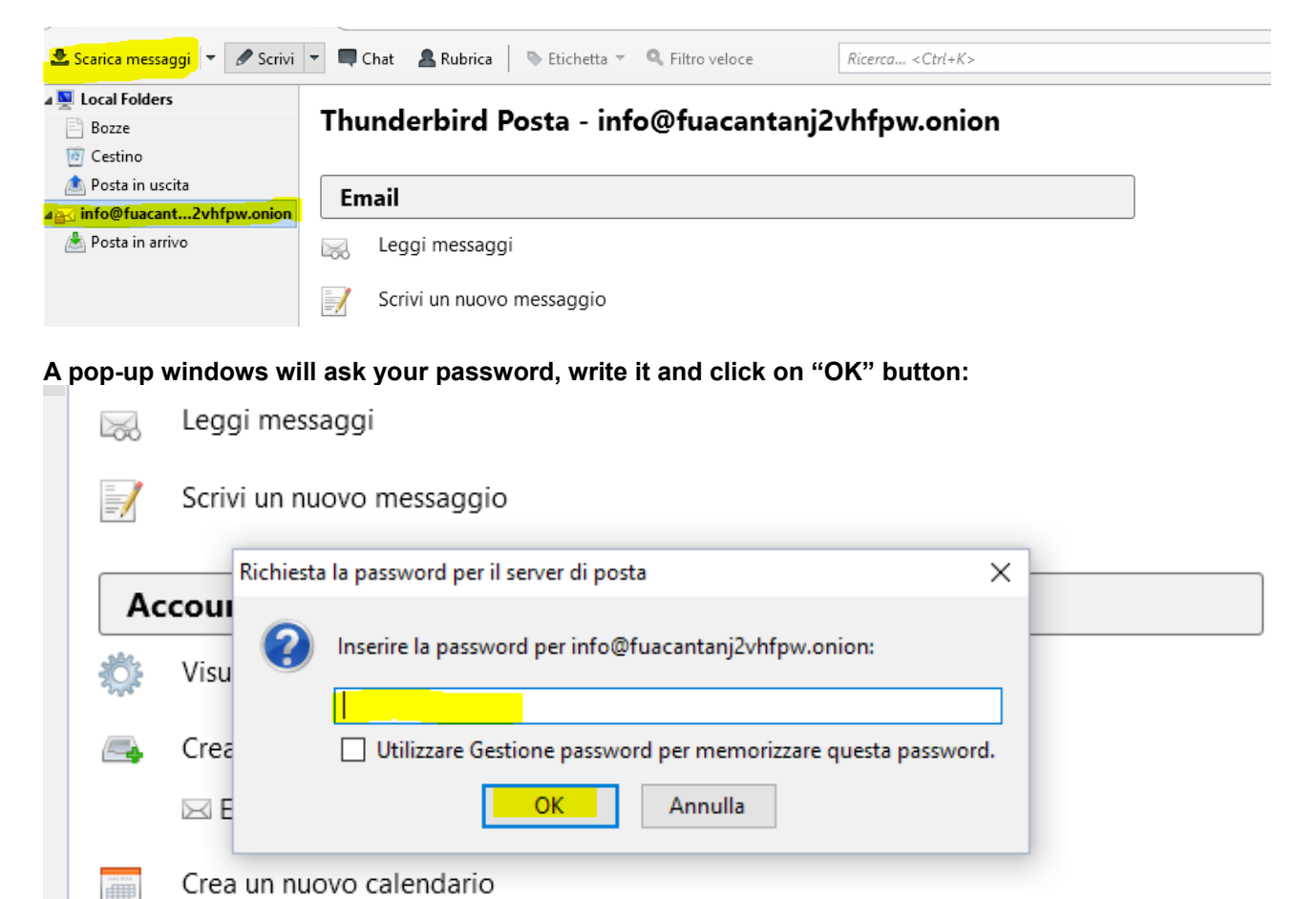

**client, using the TOR hidden service, click on "Download Messages" button, like in picture:**

**It's all done! You are ready to use your DarkNEt Project mail account directly from your desktop, in the securest possible way. Enjoy!**

arattorictiche augusto